# Non-Catalog Orders (EI)

PROCUREMENT SERVICES WEBCAST TRAINING SERIES - 5/19/2022

HEATHER NICHOLSON, JOHN WHITNEY, DEBRA ADLER

### What is a Non-Catalog Order?

A Non-Catalog Purchase Order is a way to place an order in Ariba to a supplier for goods and/or services.

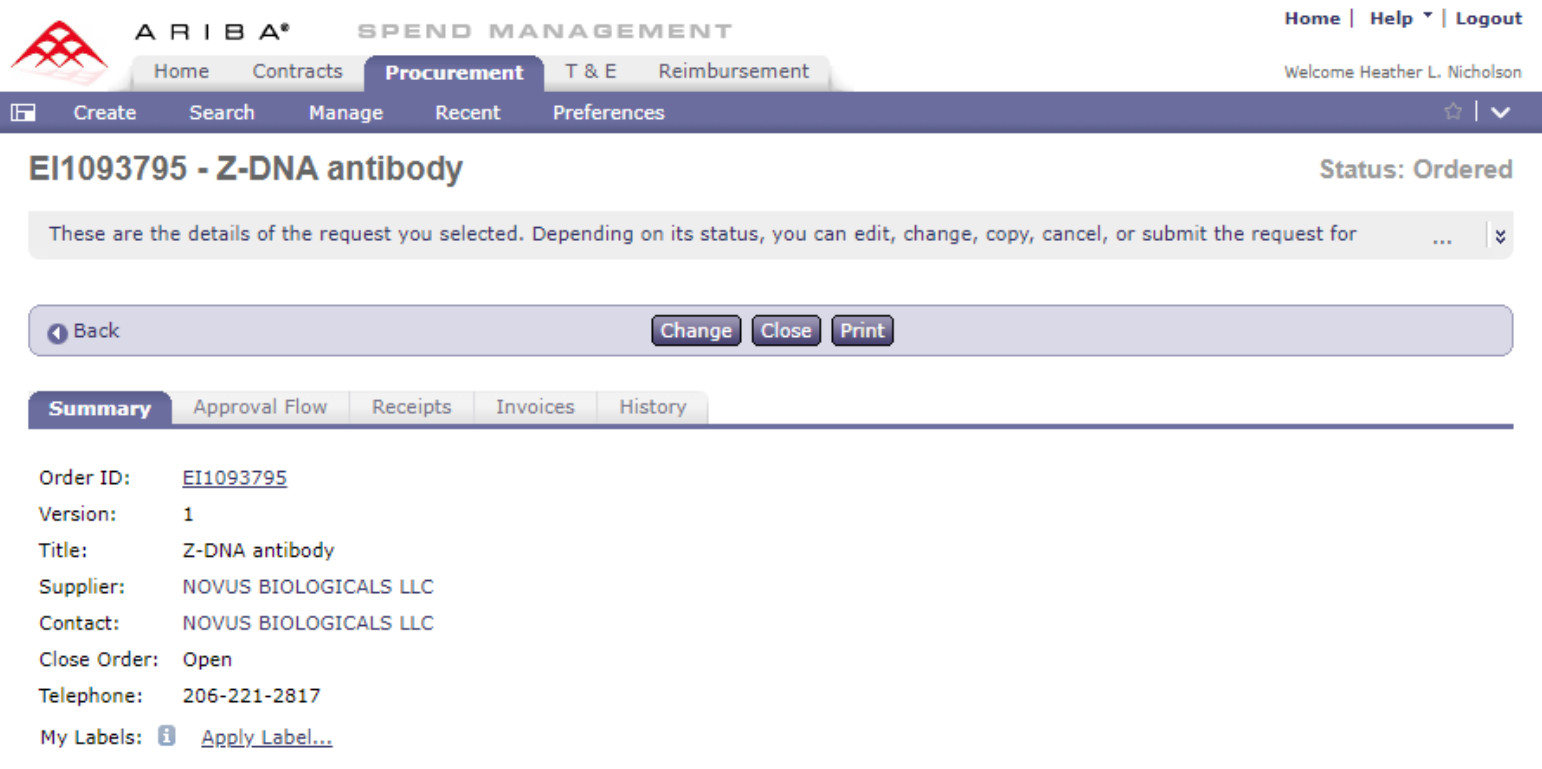

# **Information**

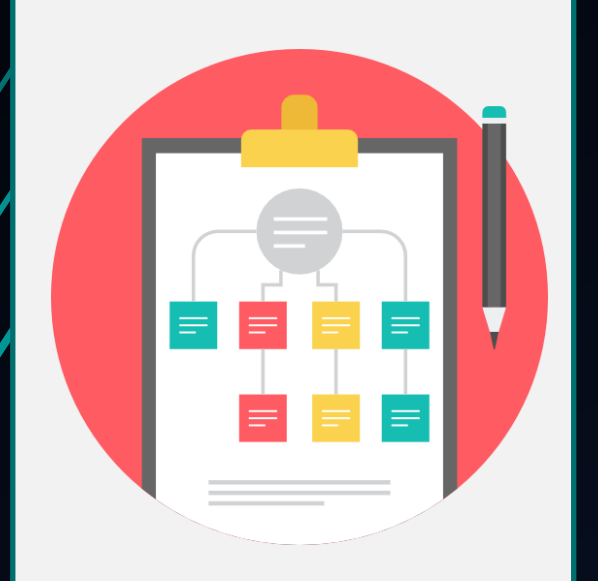

#### **Background | Know Before | Demonstration | Practices What to Know Before You Begin**

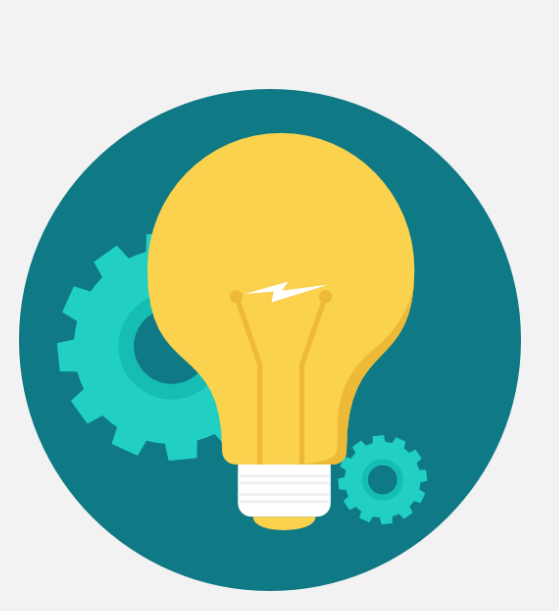

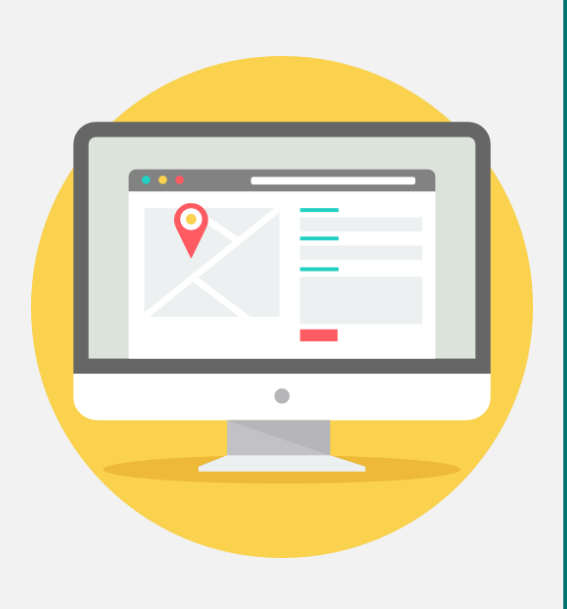

# **Best**

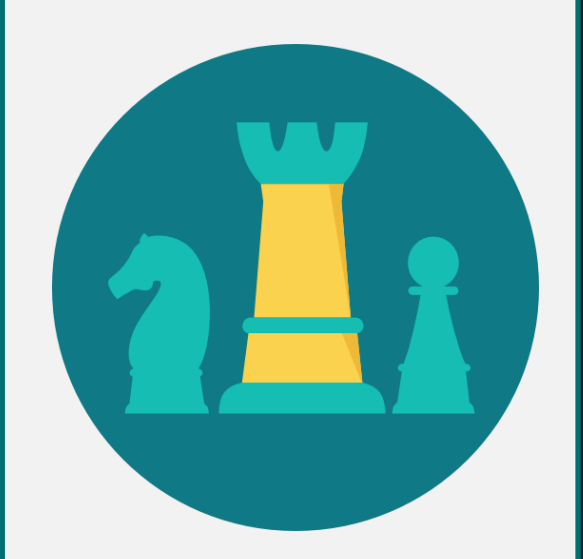

### Background Information

#### When To Use:

- The goods or services are not available in any of the more than 60 hosted or punchout catalogs available in Ariba
- The goods or services are not reoccurring purchases
- The order involves fixed quantities and/or dollar amounts
- One-time purchase
- The supplier requires a purchase order to place the order

### Special Feature of Non-Catalogs:

• Starts as a requisition and becomes a purchase order when fully approved

Ex: S12345->EI67890

- Suppliers do not need to be on the Ariba Network to place orders. Almost all suppliers in the supplier database are available in Ariba to place Non-Catalog purchase orders with.
- For orders over and under the Direct Buy Limit

## Process Flow for a Non-Catalog Order over the Direct Buy Limit

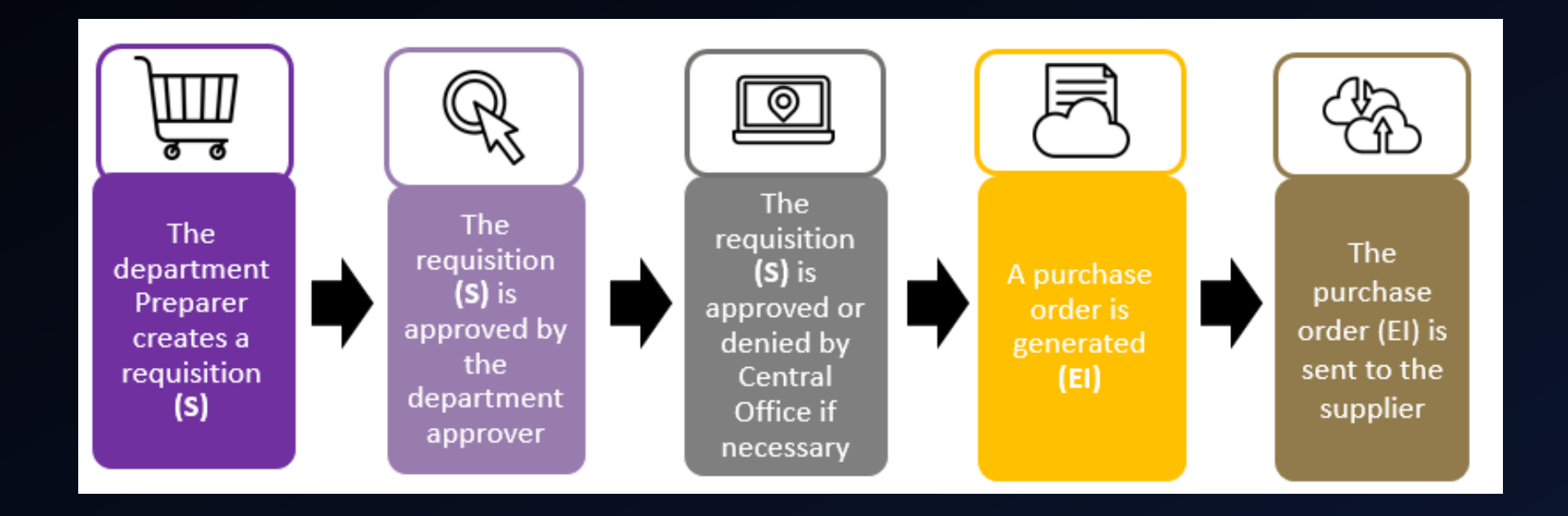

#### What to Know Before You Begin

#### How to Start:

 $\checkmark$  Check the supplier search report to see if your supplier is registered and active.

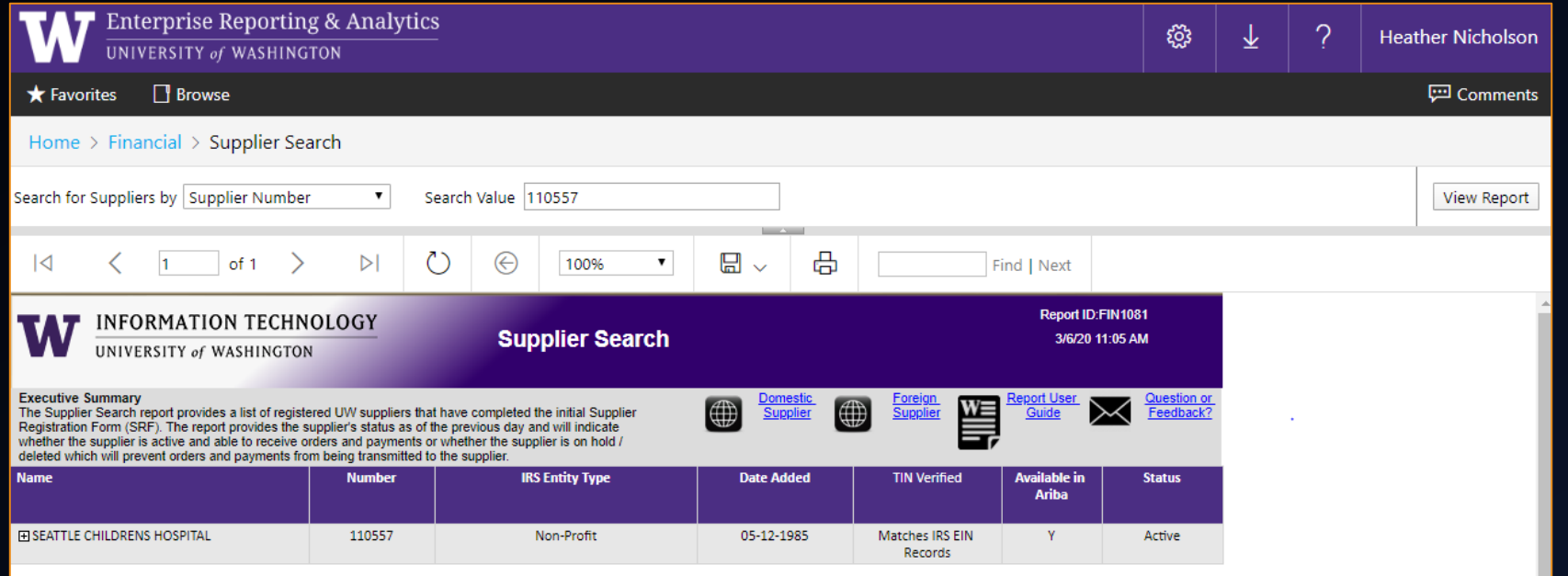

- ASTRA authorization to EDW is required to access the Business Intelligence Portal (B.I. Portal)
- ASTRA role for EDW Adminstrator/Manager/FiscalTech

### Supplier Search Report:

Look for the supplier being "Available in Ariba" and an active Order-From" address. If the correct address is not there, contact [pcshelp@uw.edu](mailto:pcshelp@uw.edu) for guidance.

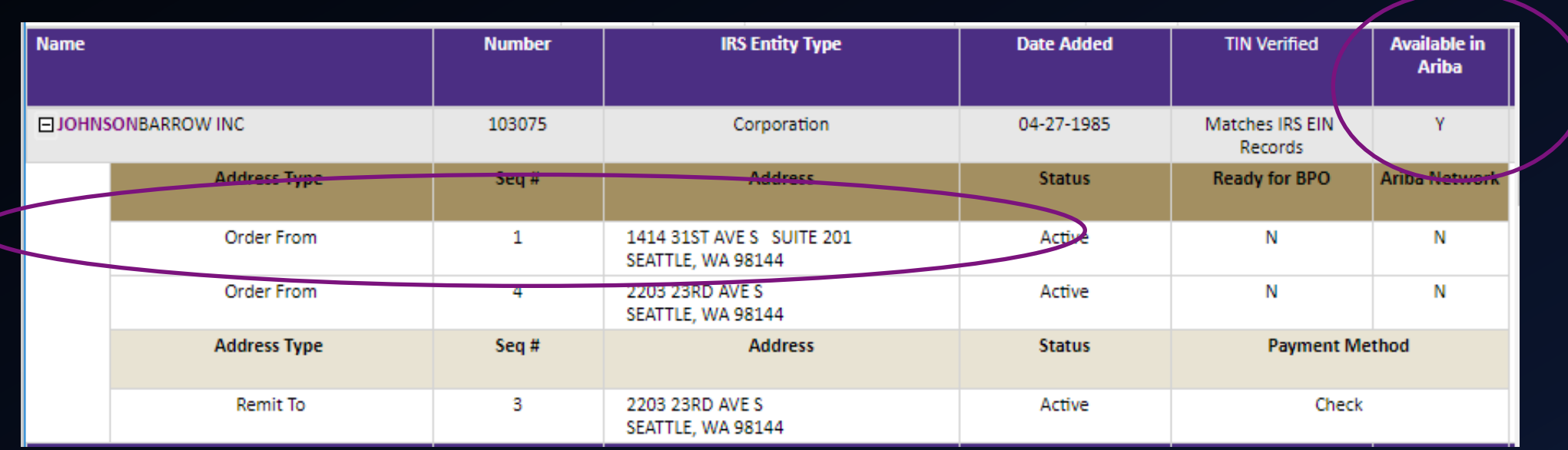

#### <https://biportal.uw.edu/Report/Details/SupplierSearch>

### Supplier Search Report:

Hint: You do not need to have the payment method set in order to set up your Non-Catalog order. It will need to be set to make payment.

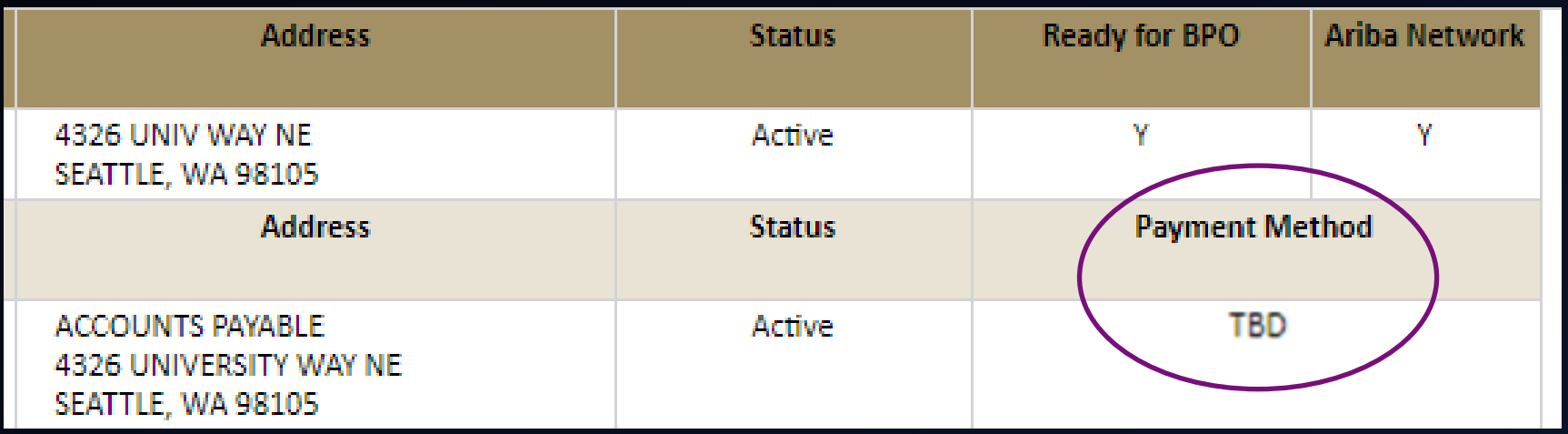

### Supplier Search Report :

Hint: You do not need to have the supplier on the Ariba Network to set up your Non-Catalog order. You will just need a supplier's email address where the order can be sent.

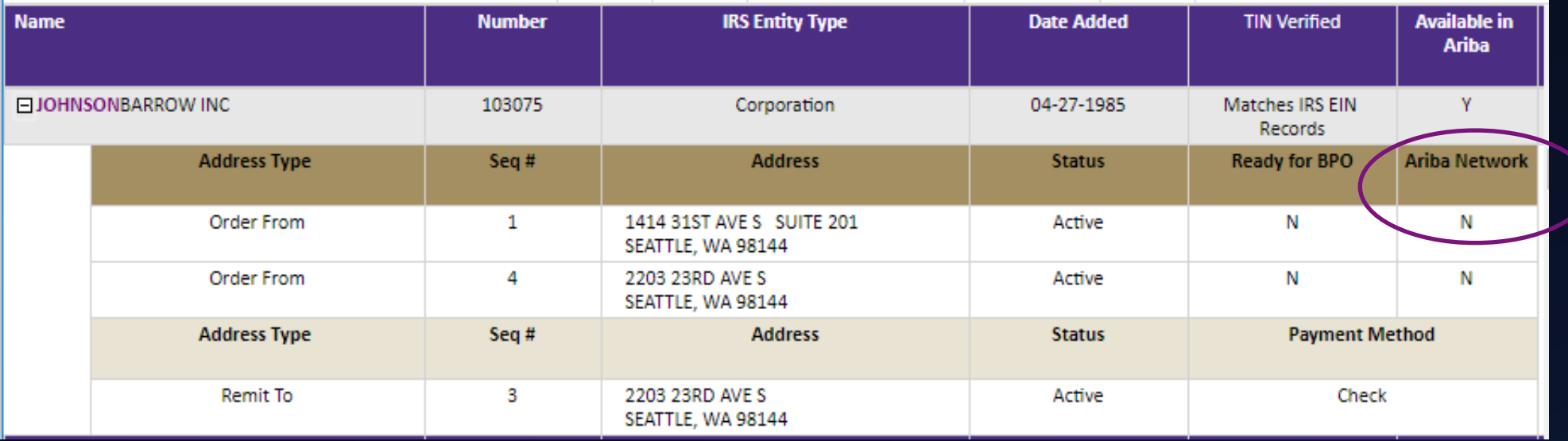

### Have Order Information Ready

- Item/s description
- Supplier name and supplier location (supplier location = supplier "order from" address
- Item number/s
- Amount
- Attachment/s (i.e.: Quote)
- Budget/s
- Commodity Code/s
- Account Code/s
- Sole source justification if a contract or competitive solicitation was not used and the amount is over the Direct Buy Limit
- Send PO To Field information (email address) if the supplier is not an Ariba Network Supplier

#### Direct Buy Limit and Central Office:

Current Direct Buy Limit is 10K

Non-Catalog orders over the [Direct Buy Limit](http://f2.washington.edu/fm/ps/how-to-buy/purchase-order/direct-buy-limit) will be routed to Purchasing, for a buyer's review and approval.

Possible Central Office Reviewers:

- Purchasing (i.e.: Goods&Services Approval)
- Equipment Inventory Office (EIO)
- Environmental Health and Safety (EHS)

### Contract Review for Non-Catalog:

If a contract needs to be reviewed by Purchasing as part of a Non-Catalog order:

- Over the Direct Buy Limit: Add as an attachment to the requisition
- Under the Direct Buy Limit: Select "Yes" to the option shown below.

**Under Direct Buy Limit Contract Review:** Do you have an agreement that needs to be reviewed and/or signed?  $\bigcirc$  Yes  $\bigcirc$  No For more information, visit HERE.

#### Approval Flow

Hint: You can click on the role name to see who is assigned to that role and can complete that approval. For Purchasing roles, check the SME list to see who [more specifically you can email \(https://finance.uw.edu/ps/contact-us/subject](https://finance.uw.edu/ps/contact-us/subject-matter-experts)matter-experts)

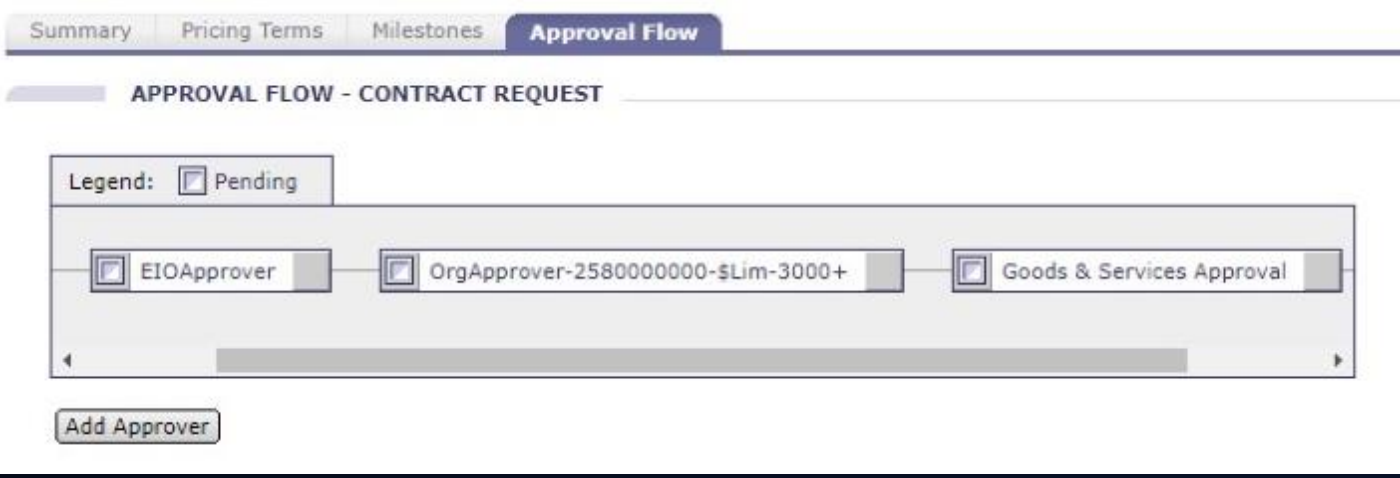

#### Demonstration

Pre-Order

- Consider catalogs and contract search first
- Talk to the supplier first to make sure they will accept the order
- Don't sign any contracts
- Do not use for long term orders with multiple invoicing (use BPO)
- Do not place an order with the supplier before placing the order through Non-Catalog, it will cause duplication

Order Entry

- Choose the correct supplier when setting up the requisition
- Select the correct "Order From" address
- Be accurate with entry, after approved the order cannot be edited.
- Any attachments that go to the supplier should be flagged as "visible to supplier"
- Any comments for suppliers need to be flagged as "visible to supplier"
- If the supplier requires a mailing address on the order that doesn't already show up, you can add this to the Comments section and mark "visible to supplier."
- Add attachments on Summary screen and not the line item.

• Have an accurate email address for the supplier if the supplier is not on the network.

#### Line Item Entry

- If the quantity is set as 1 on your Non-Catalog, the supplier can invoice only once no matter the value of the line.
- Don't change the ship-to address per line item. One minor difference can cause the requisition to split into multiple orders
- Don't make the description name too long, it can cause an error. To view that error, click on the Approval Flow tab.
- Do not use "lot" as a unit of measure on line items.

• If the purchase has installments and you know the correct price, you can set up a separate line item for each installment payment. Or if each payment is equal, assign the correct quantity for the installment payments.

#### Post-order

- Avoid paying outside the order. Causes a lack of transparency.
- If the supplier contacts you to say the pricing on the order is incorrect, you need to cancel the existing order with the supplier and create a new one with the correct pricing.

#### Resources

eLearning Training: <https://finance.uw.edu/ps/resources/training/tutorials>

#### Non-Catalog Page:

<https://finance.uw.edu/ps/how-to-buy/ariba/non-catalog-purchase-orders>

Contracts Search:

[https://rpt1.fmdata.uw.edu/Reports/report/Procurement%20-](https://rpt1.fmdata.uw.edu/Reports/report/Procurement%20-%20PDR/Contracts/UW%20Contracts%20Search) %20PDR/Contracts/UW%20Contracts%20Search

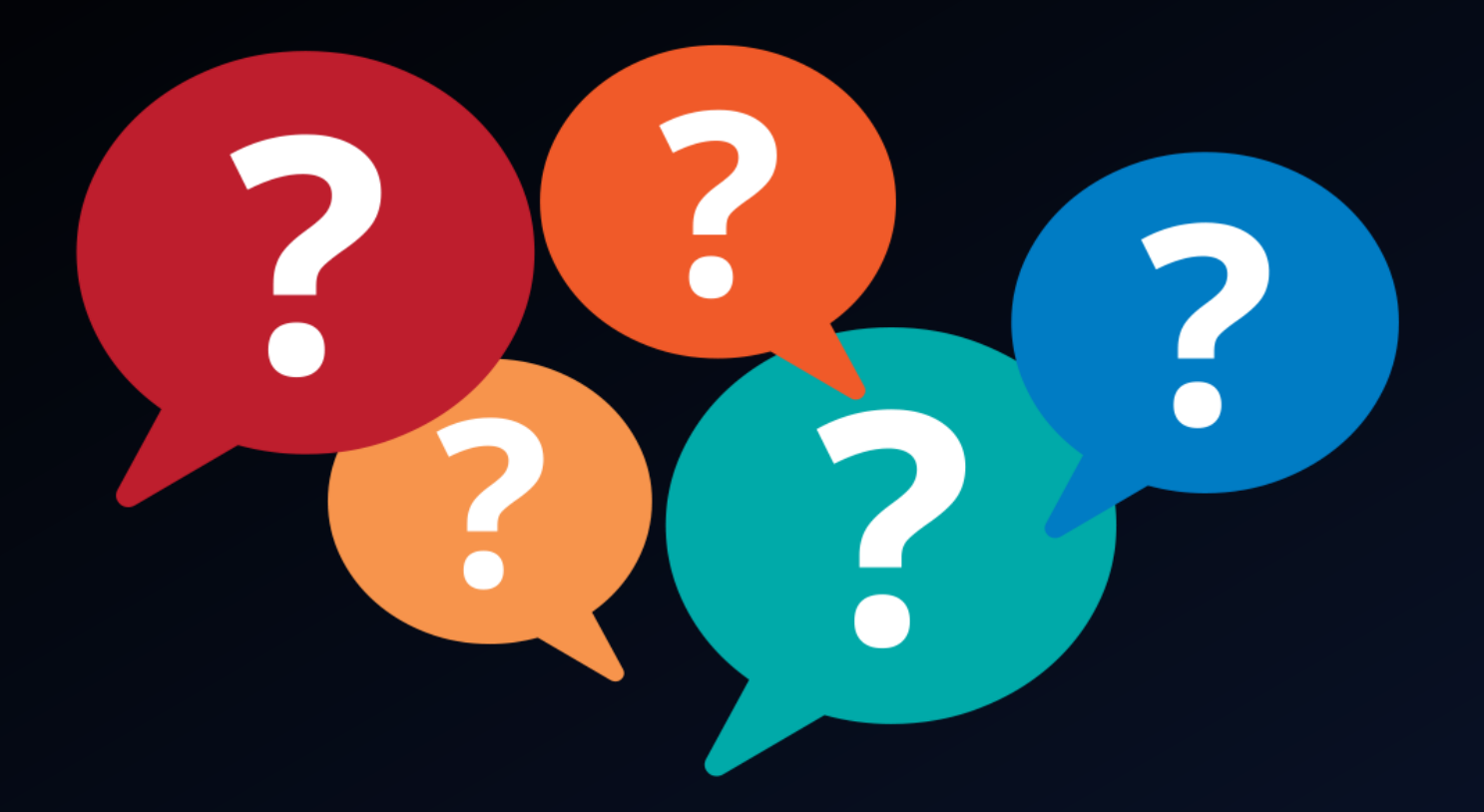

#### **Questions?**

Remember to send to "Everyone" when using the chat